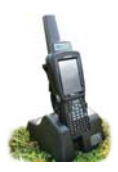

## **Adding Animals into FarmWorks**

Sheep can be entered into FarmWorks by scanning their RFID tags with the stock recorder and entering their details. Those animal records will be added into your FarmWorks when you next do a *Data Transfer* from the stock recorder.

- a. Purchased sheep can be scanned in through the Purchase screen if you want to enter details such as price, when, where, or who they were purchased from, with a different tag prefix than your own flock letters.
- b. Sheep born on your farm can be scanned in through the Review Data screen.
- c. Sheep records entered into FarmWorks on the computer can have an EID locked to their tag number the first time you scan their RFID tag.

Before you start adding sheep with the stock recorder, you must first enter the holdings, farms, dealers, breeds or markets into FarmWorks on the computer, in order to be able to select them when you are using the stock recorder. Read the FarmWorks manual about setting up your farm before you start.

### **Enter sheep through the Purchase screen: Tag Option - EID** *(see page 14 for setting Tag Options)*

- 1. Go to **Options > Tag Options**. Type in a flock identifier that will be useful to you in your records. Select *EID.*
- 2. Go to *Sheep Procedures > Purchase*. Select the date of purchase.
- 3. Select where the animal was purchased from, i.e. holding (farm or dealer) or market. (These must be entered into FarmWorks on the computer beforehand)
- 4. Select where the animal is being moved to typically your own farm, but could be to another holding or to a specific location within your own farm.

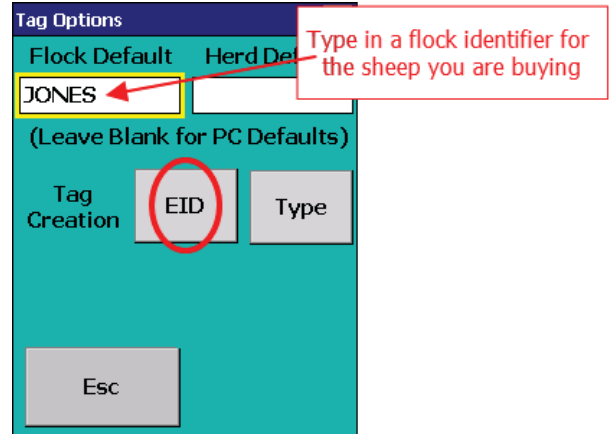

- 5. Tap *Next*.
- 6. Enter date of birth, sex, breed and purchase price of the animal. By default the date of birth will be the 1st March that has just passed but you can change the day, month or year.
- 7. With the *Tag* field highlighted, scan the RFID tag. The new Flock Default is added as the prefix and the last nine digits of the EID are the tag number.
- 8. Press **Save** you will see that all the previous details are retained provided they still apply, all you need to do is scan the next animal.
- 9. If you are scanning RFID tags, after the first tag there is no need to tap **Save** in between animals.

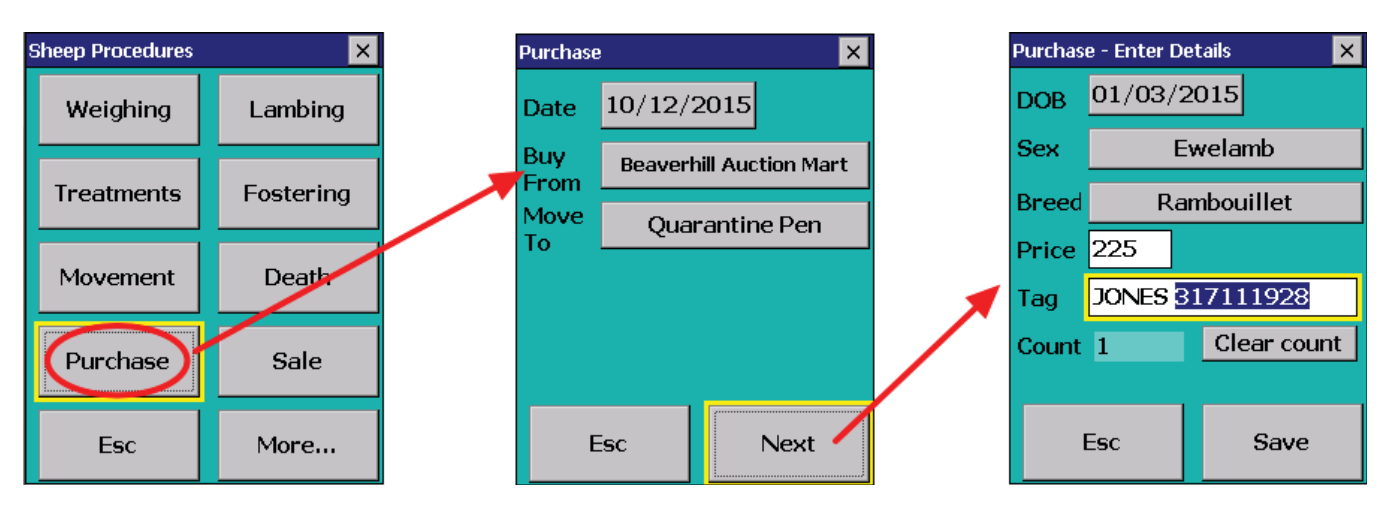

## **Adding Animals into FarmWorks**

### Enter sheep through the Purchase screen: Tag Option - Type (see page 14 for setting Tag Options)

- 1. Go to **Options > Tag Options**. Leave the Flock default blank. Select Type.
- 2. Go to *Sheep Procedures > Purchase*. Select the date of purchase.
- 3. Select where the animal was purchased from, i.e. holding (farm or dealer) or market. (These must be entered into FarmWorks on the computer beforehand)
- 4. Select where the animal is being moved to typically your own farm, but could be to another holding or to a specific location within your own farm.
- 5. Tap *Next*.
- 6. Enter date of birth, sex, breed and purchase price of the animal. By default the date of birth will be the 1st March that has just passed but you can change the day, month or year.
- 7. With the *Tag* field highlighted, scan the RFID tag.
- 8. It is a new, unlocked EID. Type in a prefix (like the seller's name or flock letters), leave a space, then type in a number to use as a tag number (from a plastic or metal tag for example).
- 9. Press *Save*. All the previous details are retained all you need to do is scan the RFID tag of the next animal and type in its tag number.

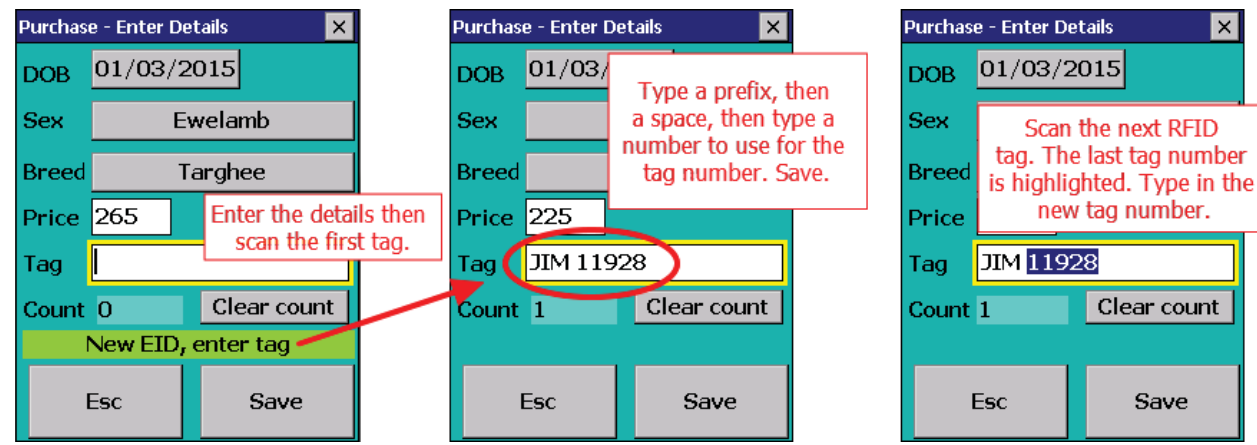

### **Enter sheep through the Review Data screen: Tag Option EID**

- 1. Set *Tag Options*. Leave the *Flock Default*. Select *EID*. See page 14 for more information about Tag Options.
- 1. Go to **Sheep Procedures > Review Data**. Scan the first tag.
- 2. Set the DOB (date of birth), sex and breed. Press *Save*. Scan the next RFID tag.

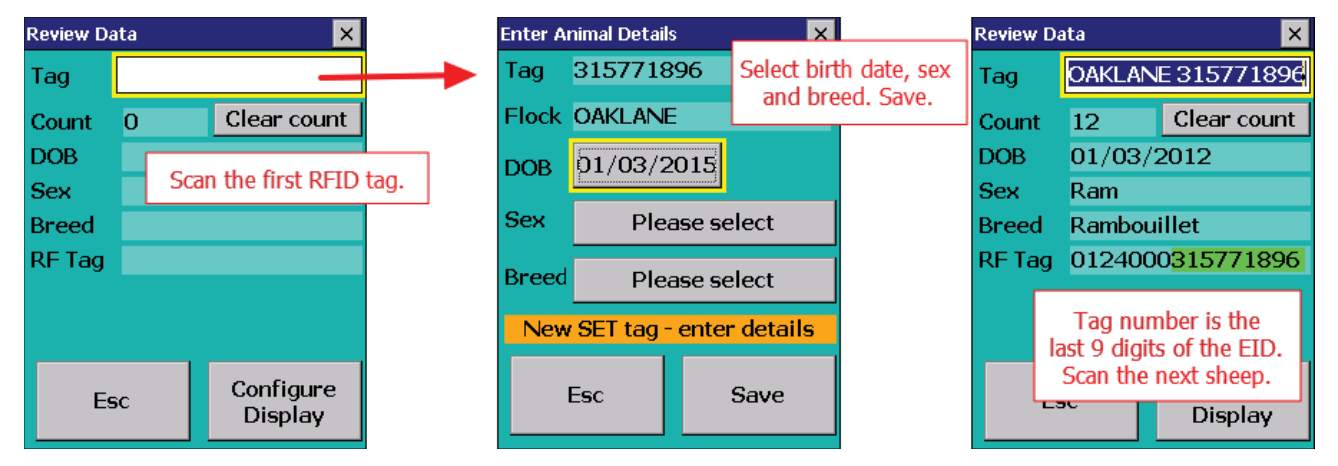

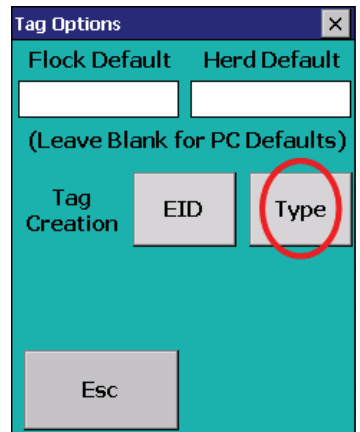

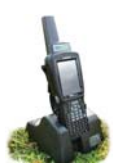

### **Adding Animals into FarmWorks**

#### **Enter sheep through the Review Data screen: Tag Option Type**

- 1. Set your *Tag Options*. Leave the *Flock Default* blank so your own prefix will be applied to each animal. Select **Type**. See page 14 for more information about Tag Options.
- 1. Go to *Sheep Procedures > Review Data*. Scan the first tag.
- 2. Type in the number from the sheep's visual tag. If that number is not already in FarmWorks press *Yes* to create a new animal record.
- 3. Set the DOB (date of birth), sex and breed. Press *Save*.
- 4. Scan the next sheep.

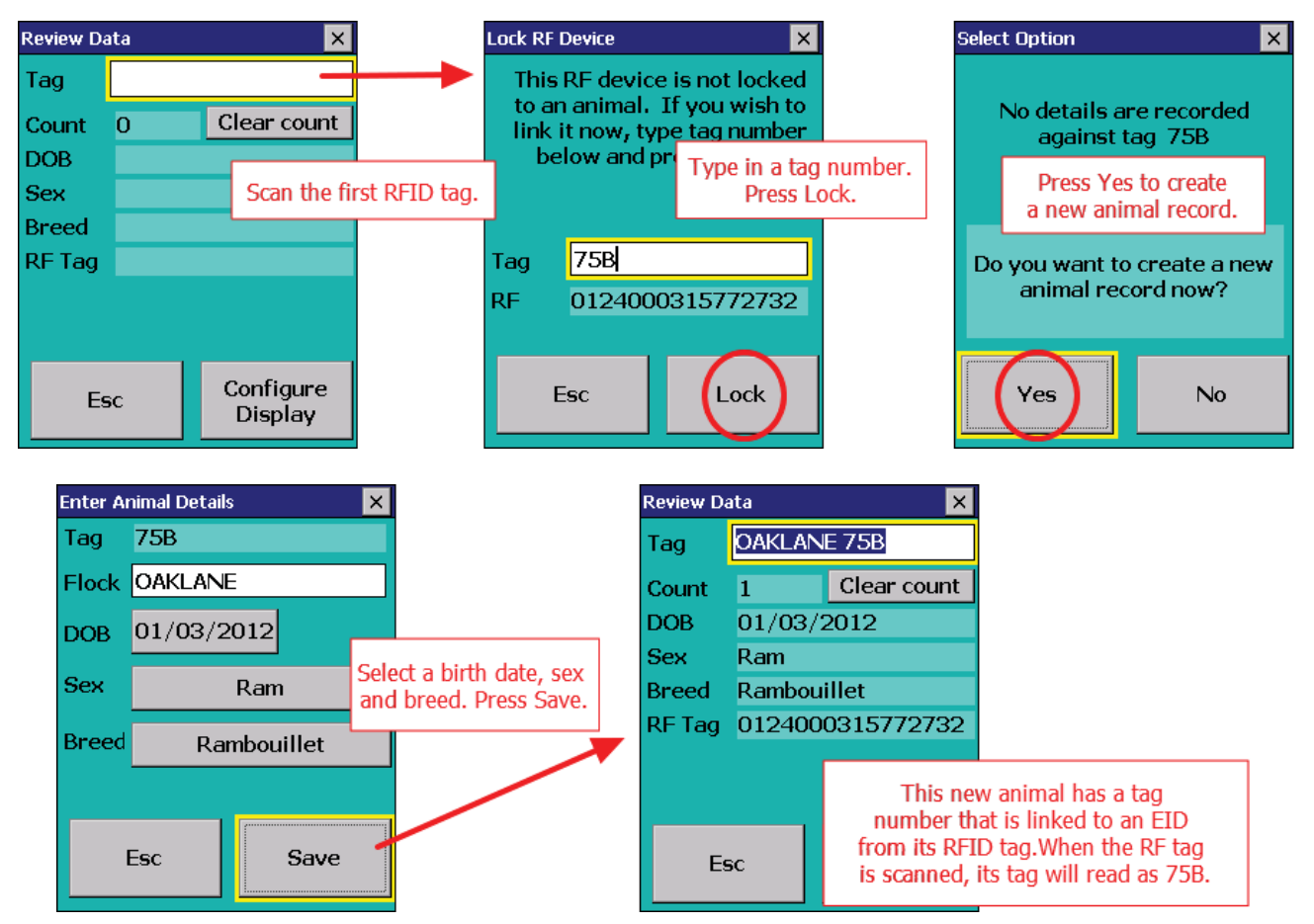

### **Enter sheep through the Review Data screen: Tag Option EID**

- 1. Set your *Tag Options*. Leave the *Flock Default* blank so your own prefix will be applied to each animal. Select **EID**. See page 14 for more information about Tag Options.
- 1. Go to **Sheep Procedures > Review Data**. Scan the first tag.
- 2. Set the DOB (date of birth), sex and breed. Press *Save.* The last 9 digits of the EID are the animal's tag number.
- 3. Scan the next sheep.

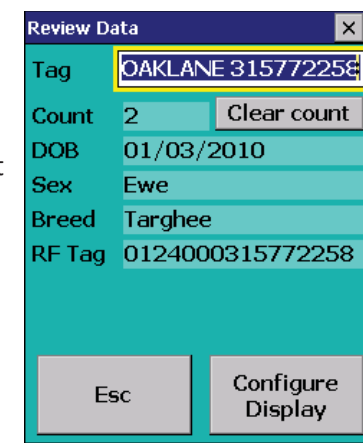

# **Linking EIDs to Existing Animals**

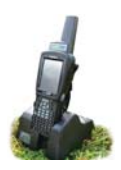

#### **Linking an EID tag to an existing animal**

Sheep records entered on the computer will not have an EID until they are scanned for the first time with the stock recorder. Note - this method is not applicable if you are using a tag file (tag bucket) or the EID option under Tag Options. (See page 14 for Tag Options).

- » Open FarmWorks on the stock recorder. Go to *Review Data*.
- » Scan the RFID tag. Type in the animal's tag you want to lock to this EID. Tap *Lock*.
- » Your flock ID and animal details (birth date, sex, breed) recorded in FarmWorks for that animal now include an EID from its RFID tag.
- » Sheep records will be updated with EID numbers the next time you do a **Data Transfer > Get Data from** *Stock Recorder*.

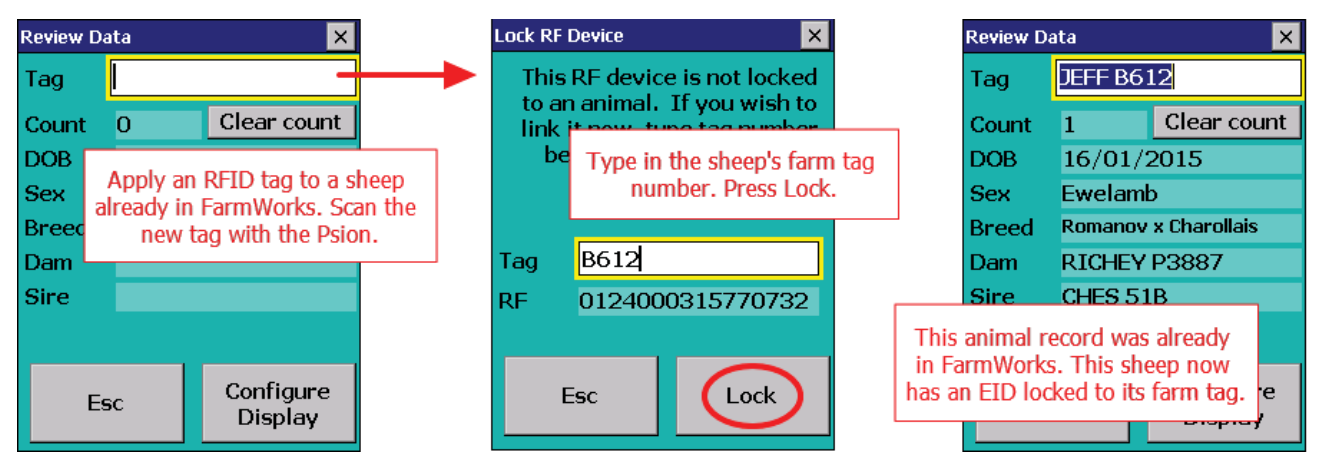